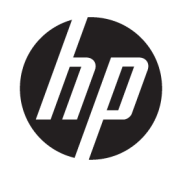

# Administratorhandbuch Windows 10 IoT Enterprise

#### ZUSAMMENFASSUNG

Dieses Handbuch ist für Administratoren von HP Thin Clients vorgesehen, die auf dem Betriebssystem Windows® 10 IoT Enterprise basieren. Es wird vorausgesetzt, dass Sie ein von HP bereitgestelltes Betriebssystem-Image verwenden und sich bei der Konfiguration des Betriebssystems oder der Verwendung von Verwaltungsapps wie in diesem Handbuch beschrieben als Administrator in Windows anmelden.

### Rechtliche Hinweise

© Copyright 2016, 2017, 2021 HP Development Company, L.P.

Citrix und XenDesktop sind eingetragene Marken von Citrix Systems, Inc. und/oder einer oder mehrerer der zugehörigen Tochtergesellschaften und sind beim United States Patent and Trademark Office sowie u. U. in anderen Ländern registriert. Microsoft und Windows sind entweder eingetragene Marken oder Marken der Microsoft Corporation in den USA und/oder anderen Ländern. VMware, VMware Horizon und VMware Horizon View sind in den USA und/oder anderen Ländern eingetragene Marken oder Marken von VMware, Inc. Wi-Fi® ist eine eingetragene Marke der Wi-Fi Alliance® .

Vertrauliche Computersoftware. Für den Besitz, die Verwendung oder das Kopieren dieser Computersoftware ist eine gültige Lizenz von HP erforderlich. Im Einklang mit FAR 12.211 und 12.212 werden der US-Regierung gewerbliche Computersoftware, Dokumentationen zur gewerblichen Computersoftware sowie technische Daten für "gewerbliche Einheiten" (Commercial Items) gemäß der gewerblichen Standardlizenz des Anbieters zur Verfügung gestellt.

HP haftet – ausgenommen für die Verletzung des Lebens, des Körpers, der Gesundheit oder nach dem Produkthaftungsgesetz – nicht für Schäden, die fahrlässig von HP, einem gesetzlichen Vertreter oder einem Erfüllungsgehilfen verursacht wurden. Die Haftung für grobe Fahrlässigkeit und Vorsatz bleibt hiervon unberührt. Inhaltliche Änderungen dieses Dokuments behalten wir uns ohne Ankündigung vor. Die Informationen in dieser Veröffentlichung werden ohne Gewähr für ihre Richtigkeit zur Verfügung gestellt. Insbesondere enthalten diese Informationen keinerlei zugesicherte Eigenschaften. Alle sich aus der Verwendung dieser Informationen ergebenden Risiken trägt der Benutzer. Die Herstellergarantie für HP Produkte wird ausschließlich in der entsprechenden, zum Produkt gehörigen Garantieerklärung beschrieben. Aus dem vorliegenden Dokument sind keine weiter reichenden Garantieansprüche abzuleiten.

Vierte Ausgabe: November 2021

Erste Ausgabe: Januar 2016

Dokumentennummer: 854560-044

# Syntaxschlüssel für Benutzereingaben

Text, den Sie in einer Benutzeroberfläche eingeben müssen, wird durch eine Schriftart mit fester Breite dargestellt.

Tabelle Syntaxschlüssel für Benutzereingaben

| <b>Funktion</b>                            | Beschreibung                                                                                                    |
|--------------------------------------------|----------------------------------------------------------------------------------------------------|
| Text ohne Klammern                         | Elemente, die Sie exakt wie gezeigt eingeben müssen                                                                   |
| <text in="" klammern="" spitzen=""></text> | Ein Platzhalter für einen Wert, den Sie angeben müssen. Lassen Sie dabei die<br>Klammern weg.                         |
| [Text in eckigen Klammern]                 | Optionale Elemente. Lassen Sie dabei die Klammern weg.                                                                |
| {Text in geschweiften Klammern}            | Mehrere Elemente, aus denen Sie nur eines auswählen müssen. Lassen Sie dabei die<br>Klammern weg.                     |
|                                            | Ein Trennzeichen für Elemente, von denen Sie nur eines auswählen müssen. Lassen<br>Sie dabei den Senkrechtstrich weg. |
| .                                          | Elemente, die Sie wiederholen können oder müssen. Lassen Sie dabei die<br>Auslassungszeichen weg.                     |

# Inhaltsverzeichnis

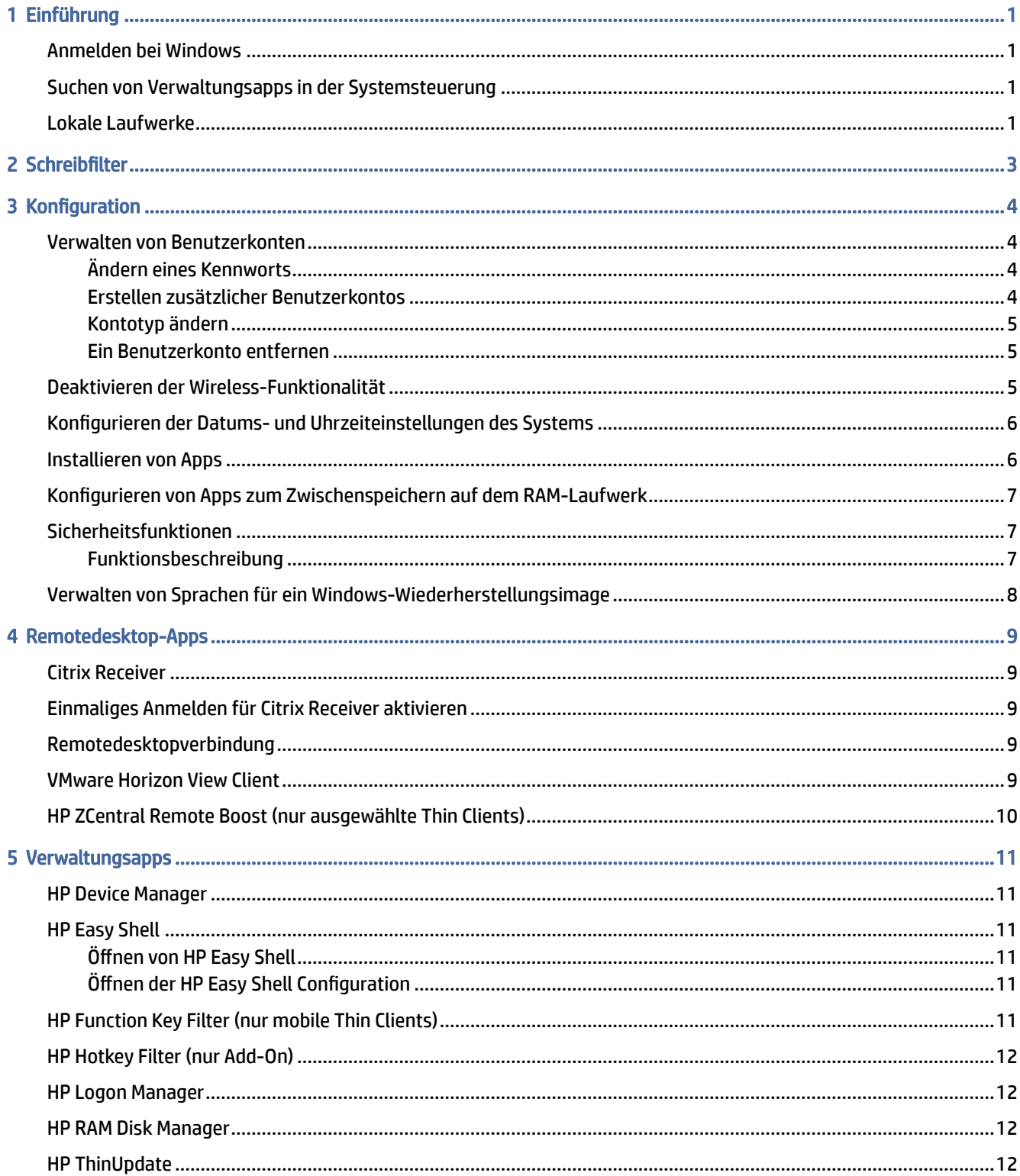

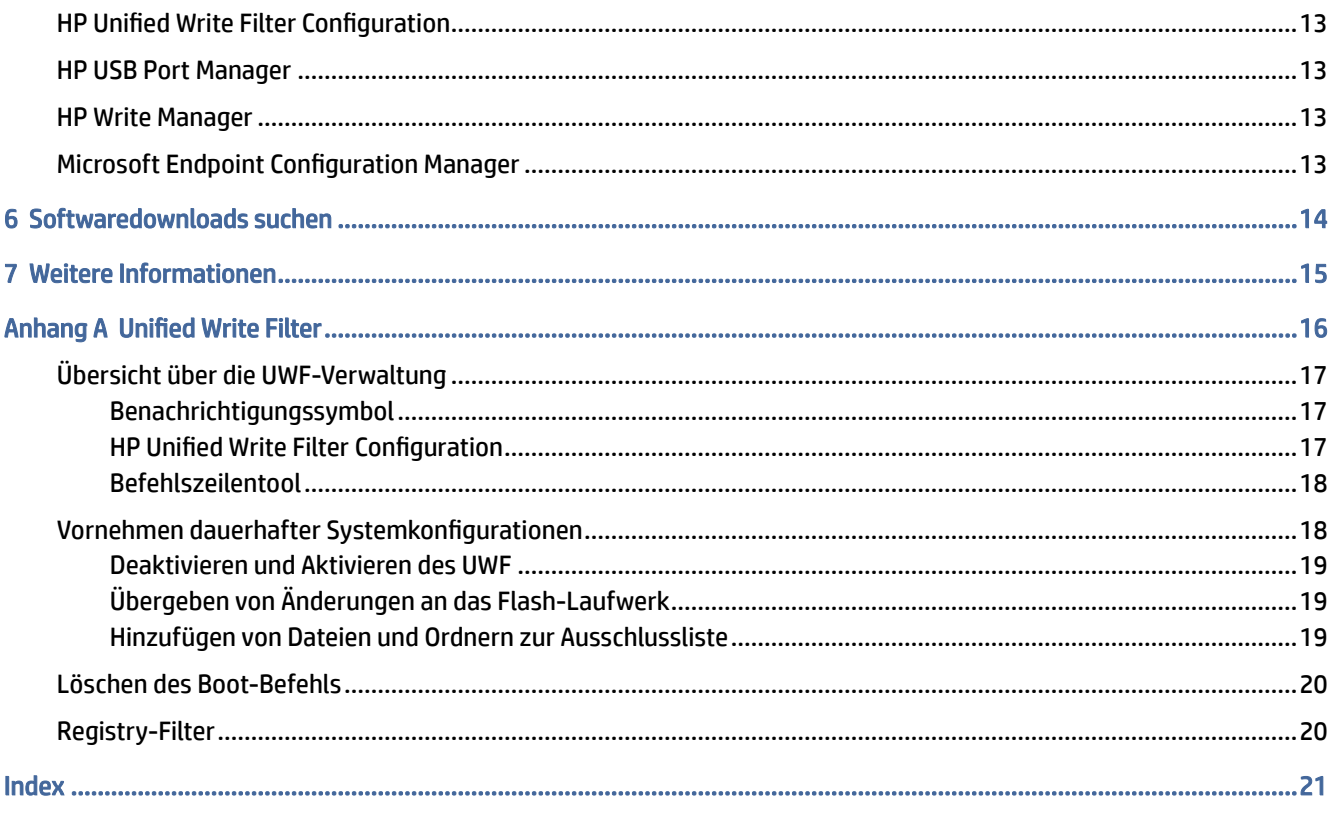

# <span id="page-5-0"></span>1 Einführung

Dieses Handbuch ist für Administratoren von HP Thin Clients vorgesehen, die auf dem Betriebssystem Windows® 10 IoT Enterprise basieren. Es wird vorausgesetzt, dass Sie ein von HP bereitgestelltes Betriebssystem-Image verwenden und sich bei der Konfiguration des Betriebssystems oder der Verwendung von Verwaltungsapps wie in diesem Handbuch beschrieben als Administrator in Windows anmelden.

## Anmelden bei Windows

Es gibt standardmäßig zwei Benutzerkonten.

- Administrator oder Admin Ermöglicht es Ihnen, dauerhafte Systemkonfigurationen vorzunehmen, wie z. B. Benutzerkontenverwaltung oder Installation von Apps
- HINWEIS: Bei neueren Images ist das in Windows integrierte Administratorkonto standardmäßig deaktiviert und durch das von HP bereitgestellte Adminkonto ersetzt. HP empfiehlt dringend, das integrierte Administratorkonto deaktiviert zu belassen, da seine Benutzerkontensteuerung keine Bestätigung von Ihnen erfordert, dass Sie Änderungen am Betriebssystem zulassen wollen, was zu ungewollten Änderungen führen kann. Im Adminkonto sind diese Bestätigungen erforderlich.
- Benutzer Kann keine dauerhaften Änderungen am System vornehmen und dient der Arbeit von Endbenutzern

Das Benutzerkonto meldet sich beim Start von Windows automatisch an, sodass Sie mithilfe des Standard-Kennworts Administrator oder Admin manuell auf das Administrator- oder Adminkonto wechseln müssen.

Um wieder auf das Benutzerkonto zu wechseln, verwenden Sie das Standardkennwort User.

**FY HINWEIS:** Bei Kennwörtern für die Benutzerkonten ist die Groß-/Kleinschreibung zu beachten. HP empfiehlt, die Standard-Kennwörter zu ändern. Weitere Informationen über Benutzerkonten, u. a. wie Sie ein Kennwort ändern, finden Sie unter: [Verwalten von Benutzerkonten](#page-8-0) auf Seite 4.

## Suchen von Verwaltungsapps in der Systemsteuerung

Folgen Sie den Anweisungen, um die Systemsteuerung zu öffnen.

Die meisten Verwaltungsapps, auf die in diesem Handbuch verwiesen wird, lassen sich in der Systemsteuerung finden, wenn man die Symboldarstellung wählt (nicht als Kategorien).

Suchen Sie auf der Schaltfläche Start nach Systemsteuerung und wählen Sie sie aus.

## Lokale Laufwerke

Es gibt standardmäßig zwei lokale Laufwerke.

- C: (Flash-Laufwerk) Dies ist das physische Laufwerk, auf dem das Betriebssystem und die Apps installiert sind. Dieses Laufwerk ist durch einen Schreibfilter geschützt (siehe [Schreibfilter](#page-7-0) auf Seite 3).
- ACHTUNG: Das System kann instabil werden, wenn der freie Speicherplatz auf dem Flash-Laufwerk unter 10 % sinkt.
- Z: (RAM-Laufwerk) Dies ist ein virtuelles Laufwerk, das mithilfe von RAM erstellt wurde. Dieses Laufwerk verhält sich wie ein physisches Laufwerk, es wird jedoch beim Hochfahren des Systems erstellt und beim Herunterfahren wieder gelöscht. Sie können die Größe dieses Laufwerks mit dem HP RAM Disk Manager konfigurieren (siehe [HP RAM Disk Manager](#page-16-0) auf Seite 12).
- **EV** HINWEIS: Das RAM-Drive-Gerät im HP Device Manager zeigt ein gelbes Warnsymbol an, wenn der Schreibfilter von HP aktiv ist.

# <span id="page-7-0"></span>2 Schreibfilter

Neuere HP Thin Clients werden durch den in HP Write Manager integrierten Schreibfilter geschützt. Weitere Informationen finden Sie im Administratorhandbuch für den HP Write Manager.

Wenn HP Write Manager auf Ihrem Thin Client nicht vorhanden oder nicht verfügbar ist, siehe Unified Write Filter auf Seite 16.

# <span id="page-8-0"></span>3 Konfiguration

Verwenden Sie dieses Kapitel, um Konfigurationsänderungen vorzunehmen.

WICHTIG: Sie müssen den Schreibfilter deaktivieren, bevor Sie Konfigurationsänderungen vornehmen. Nachdem Sie alle Änderungen vorgenommen haben, stellen Sie sicher, den Schreibfilter zu aktivieren.

# Verwalten von Benutzerkonten

### Ändern eines Kennworts

Befolgen Sie diese Anweisungen, um das Passwort für das aktuell angemeldete Konto zu ändern.

- 1. Wählen Sie Start und dann Einstellungen.
- 2. Wählen Sie Konten.
- 3. Wählen Sie Anmeldeoptionen.
- 4. Wählen Sie unter Kennwort die Schaltfläche Ändern und folgen Sie dann den Anleitungen auf dem Bildschirm.

So ändern Sie das Kennwort für ein anderes Konto:

- 1. Wählen Sie Benutzerkonten in der Systemsteuerung.
- 2. Wählen Sie Anderes Konto verwalten.
- 3. Wählen Sie das gewünschte Konto aus.
- 4. Wählen Sie Kennwort ändern und folgen Sie den Anleitungen auf dem Bildschirm.
- HINWEIS: Kennwörter können nur von Administratoren geändert werden. Ein Standardbenutzer kann sein eigenes Kennwort nicht ändern.

### Erstellen zusätzlicher Benutzerkontos

Ein neu erstelltes Konto ist automatisch Mitglied der lokalen Gruppe 'Benutzer'. Damit das Konto jedoch den Anforderungen als Standardbenutzer entspricht, müssen Sie das neue Konto der Gruppe "Hauptbenutzer" hinzufügen. Andernfalls wird der neue Benutzer keinen lokalen Drucker hinzufügen können.

WICHTIG: Wegen Einschränkungen des Speicherplatzes auf dem Flash-Laufwerk sollten Sie die Anzahl der Benutzerkonten möglichst gering halten.

So fügen Sie ein Benutzerkonto hinzu:

- 1. Wählen Sie Start und dann Einstellungen.
- 2. Wählen Sie Konten.
- 3. Wählen Sie Andere Konten.
- <span id="page-9-0"></span>4. Wählen Sie Diesem PC eine andere Person hinzufügen und folgen Sie dann den Anleitungen auf dem Bildschirm.
- **EX HINWEIS:** Informationen darüber, wie Sie ein bestimmtes Benutzerkonto für die automatische Anmeldung beim Systemstart konfigurieren, finden Sie unter: [HP Logon Manager](#page-16-0) auf Seite 12.

Ein neues Benutzerkonto hat ein Benutzerprofil basierend auf einer Standardvorlage. Ein Benutzerprofil enthält Konfigurationsdaten für ein Benutzerkonto, z. B. Desktop-Einstellungen, Netzwerkverbindungen und App-Einstellungen. Ein Benutzerprofil kann entweder lokal sein (und nur für einen Thin Client gelten) oder im Roamingbetrieb verwendet werden (serverbasiert und von mehreren verschiedenen Thin Clients aus abrufbar).

HINWEIS: Lokale Kopien von Roamingprofilen sollten auf das Flash-Laufwerk (C:) geschrieben werden, das ausreichend freien Arbeitsspeicherplatz haben muss. Roamingprofile werden bei einem Systemneustart nicht beibehalten.

#### Kontotyp ändern

Verwenden Sie dieses Verfahren, um den Kontotyp zwischen Administrator und Standardbenutzer zu ändern.

- 1. Wählen Sie Start und dann Einstellungen.
- 2. Wählen Sie Konten.
- 3. Wählen Sie Andere Konten.
- 4. Wählen Sie das gewünschte Konto aus und dann Kontotyp ändern und folgen Sie den Anleitungen auf dem Bildschirm.

#### Ein Benutzerkonto entfernen

Gehen Sie wie folgt vor, um ein Benutzerkonto zu entfernen.

- 1. Wählen Sie Start und dann Einstellungen.
- 2. Wählen Sie Konten.
- 3. Wählen Sie Andere Konten.
- 4. Wählen Sie das gewünschte Konto aus und dann Entfernen und folgen Sie den Anleitungen auf dem Bildschirm.

## Deaktivieren der Wireless-Funktionalität

Wenn Sie eine Wireless-Funktion auf dem System deaktivieren müssen, gehen Sie folgendermaßen vor:

1. Wählen Sie Start, Einstellungen, Netzwerk und Internet und dann unter Wi-Fi Adapteroptionen ändern.

– oder –

Wählen Sie in der Systemsteuerung Netzwerk- und Freigabecenter und dann Adaptereinstellungen ändern.

2. In der Liste der Netzwerkverbindungen klicken Sie mit der rechten Maustaste (oder berühren und halten) auf das Element für den Wireless-Adapter, und wählen Sie dann Deaktivieren.

## <span id="page-10-0"></span>Konfigurieren der Datums- und Uhrzeiteinstellungen des Systems

Sie können Systemdatum und Uhrzeit manuell einstellen.

Der Dienst Windows-Zeitgeber ist auf Manuell (Start durch Auslöser) eingestellt. Standardmäßig versucht dieser Dienst, sich alle sieben Tage mit dem Microsoft Zeitserver (time.windows.com) zu synchronisieren. Ist der Thin Client mit einer Domäne verbunden, versucht dieser Dienst, seine Zeit mit einem DC- oder einem NTP-Server zu synchronisieren (falls ein solcher verfügbar ist).

So finden Sie diese Einstellungen:

- 1. Wählen Sie Start und dann Einstellungen.
- 2. Wählen Sie Zeit und Sprache.
- $\langle \hat{\bm{\gamma}} \rangle$ : TIPP: Sie können auch auf diese Einstellungen zugreifen, indem Sie mit der rechten Maustaste auf das Uhrsymbol im Windows-Infobereich klicken und anschließend Datum/Uhrzeit ändern auswählen.

### Installieren von Apps

Gehen Sie wie folgt vor, um eine App zu installieren.

- 1. Deaktivieren Sie den Schreibfilter (Systemneustart erforderlich).
- 2. Führen Sie die Installation durch.
- **第 HINWEIS:** Sollte die Installation einen Systemneustart erfordern, führen Sie diesen Neustart durch, bevor Sie mit dem nächsten Schritt fortfahren.
- 3. Aktivieren Sie den Schreibfilter (Systemneustart erforderlich).

Bei der Installation von Anwendungen kann es erforderlich sein, einige Umgebungsvariablen vorübergehend so zu ändern, dass sie auf das Flash-Laufwerk (C:) statt auf das RAM-Laufwerk (Z:) verweisen. Das RAM-Laufwerk ist möglicherweise zu klein für die temporären Dateien, die während der Installation mancher Apps zwischengespeichert werden.

So ändern Sie die Umgebungsvariablen:

1. Klicken Sie mit der rechten Maustaste auf die Start-Taste (oder berühren und halten Sie diese) und wählen Sie System aus dem Menü aus.

– oder –

Drücken Sie die Windows-Taste + X und wählen Sie dann System aus dem Menü aus.

- 2. Wählen Sie Erweiterte Systemeinstellungen und wählen Sie dann Umgebungsvariablen.
- **3.** Andern Sie den Wert der Variablen TEMP und TMP zu  $C: \T$ emp.
- **EX** HINWEIS: Wenn erforderlich, erstellen Sie diesen Ordner vorzeitig.
- WICHTIG: Achten Sie darauf, dass Sie danach die Umgebungsvariablen wieder auf ihre ursprünglichen Werte zurücksetzen.

# <span id="page-11-0"></span>Konfigurieren von Apps zum Zwischenspeichern auf dem RAM-Laufwerk

Sie sollten Anwendungen, die temporäre Dateien zwischenspeichern, so konfigurieren, dass sie auf dem RAM-Laufwerk (Z:) zwischenspeichern, um die Anzahl der Schreibvorgänge auf dem Flash-Laufwerk (C:) zu reduzieren. Standardmäßig werden die folgenden Elemente auf dem RAM-Laufwerk zwischengespeichert.

- Temporäre Benutzer- und Systemdateien sowie Drucker-Warteschlangen-Dateien
- Temporäre Internetdateien (Kopien von Websites und für die schnellere Anzeige gespeicherte Medien)
- Website-Cookies, Zwischenspeicher und Datenbanken (von Webseiten abgelegte Daten zur Speicherung von Präferenzen oder zur Verbesserung der Webseitenleistung)
- **Browserverlauf**

## Sicherheitsfunktionen

#### Funktionsbeschreibung

Die folgenden Sicherheitsfunktionen können mit dem Betriebssystem Windows 10 IoT verwendet werden, um die Sicherheit von Unternehmensdaten und Geräten zu gewährleisten:

- **EX** HINWEIS: Die Informationen auf den in diesem Abschnitt genannten Websites sind möglicherweise nur in englischer Sprache verfügbar.
	- DirectAccess ermöglicht den Remote-Zugriff auf ein Firmennetzwerk ohne separates VPN.
	- BranchCache ermöglicht es einem Gerät, Dateien, Websites und andere Inhalte von zentralen Servern zwischenzuspeichern, sodass die Inhalte nicht wiederholt über das Wide Area Network (WAN) heruntergeladen werden müssen.
	- AppLocker ermöglicht es, anzugeben, welche Apps auf dem System ausgeführt werden können.
	- Enterprise Sideloading ermöglicht es der IT-Abteilung von Unternehmen, Apps direkt auf Geräten zu installieren, ohne den Windows Store zu verwenden.
	- BitLocker/BitLocker To Go ermöglicht die volle Festplattenverschlüsselung und optionale Bindung an den TPM-Chip und macht die Festplatte unbrauchbar, wenn sie aus dem Thin Client entfernt wird.
	- Geräteverschlüsselung ermöglicht selbstverschlüsselnde Laufwerke.
	- Sicherer Start/Vertrauenswürdiger Start stellt sicher, dass Thin Clients nur mittels einer vertrauenswürdigen Startquelle gestartet werden.
	- Device Guard ermöglicht es Ihnen, ein Gerät zu sperren, sodass nur vertrauenswürdige Apps darauf ausgeführt werden können.
	- Credential Guard verwendet auf Virtualisierung basierende Sicherheitsmaßnahmen, um Anmeldeinformationen von Benutzern zu isolieren, und die berechtigte Systemsoftware festzulegen, die darauf zugreifen kann.
	- Microsoft Passport ermöglicht es Ihnen, starke Zwei-Faktor-Authentifizierung zu verwenden mit einem registrierten Gerät und entweder Windows Hello, biometrischer Eingabe oder PIN.
- <span id="page-12-0"></span>● Virtueller sicherer Modus – schützt mittels Virtualisierungstechnologie den Kernel des Betriebssystems und Systemdateien vor Malware.
- Windows Hello ermöglicht es Ihnen, biometrischer Authentifizierung mittels Fingerabdruck und Gesichtserkennung zu verwenden.
- **EV HINWEIS:** Das Trusted Platform Module (TPM) ist für die folgenden Funktionen erforderlich:
	- BitLocker
	- Geräteschutz
	- Credential Guard
	- Microsoft Passport

# Verwalten von Sprachen für ein Windows-Wiederherstellungsimage

Mit diesem Verfahren können Sie Sprachen für ein Windows-Wiederherstellungsimage verwalten.

- 1. Stellen Sie ein von HP bereitgestelltes Windows-Wiederherstellungsimage auf einem Thin Client bereit, indem Sie entweder HP ThinUpdate oder HP Device Manager verwenden.
- 2. Schalten Sie den Computer ein und deaktivieren Sie den Schreibfilter.
- 3. Öffnen Sie die Dienste-App und löschen Sie den Registrierungsschlüssel HKEY\_LOCAL\_MACHINE\SOFTWARE\Policies\Microsoft\Windows\WindowsUpdate,um den Windows Update-Dienst zu aktivieren.
- 4. Laden Sie das neueste Service-Stack-Update und kumulative Update über HP Device Manager oder HP ThinUpdate herunter und installieren Sie es.
- 5. Öffnen Sie auf dem Thin Client die App Windows-Einstellungen, wählen Sie Zeit & Sprache und dann Sprache aus. Die aktuellen Sprachen werden hier angezeigt.
- 6. Wählen Sie die Plustaste (+), um eine neue Sprache hinzuzufügen, oder wählen Sie eine aktuelle Sprache, um eine Sprache zu entfernen.
- 7. Wiederholen Sie den vorherigen Schritt, bis alle gewünschten Sprachen aktiviert sind. Sie können weitere Änderungen am System vornehmen, z. B. Passwörter ändern, Fernverbindungsinformationen einrichten, Anwendungen entfernen, Wi-Fi® -Informationen einrichten.
- 8. Erfassen Sie das Bild mit HP ThinUpdate oder HP Device Manager.
- 9. Deaktivieren Sie den Windows Update-Dienst.
- 10. Starten Sie den Schreibfilter neu.
- 11. Stellen Sie das erfasste Image auf Ihren Thin Clients bereit.

# <span id="page-13-0"></span>4 Remotedesktop-Apps

## Citrix Receiver

Der Citrix® Receiver wird verwendet, wenn der Citrix Presentation Server, die XenApp oder der XenDesktop® über die Weboberfläche bereitgestellt werden. Der Citrix Receiver ermöglicht es, für eine nahtlose Integration veröffentlichter Apps Symbole auf dem Windows-Desktop zu aktivieren.

So öffnen Sie den Citrix Receiver:

Wählen Sie Start und dann Citrix Receiver.

## Einmaliges Anmelden für Citrix Receiver aktivieren

Verwenden Sie dieses Verfahren, um die einmalige Anmeldung für den Citrix Receiver zu aktivieren.

- 1. Deinstallieren Sie die auf dem Thin Client vorinstallierte Citrix Receiver App.
- 2. Laden Sie den neuesten Citrix Receiver herunter (siehe [Weitere Informationen](#page-19-0) auf Seite 15).
- 3. Führen Sie das SoftPaq aus, um das Installationsprogramm nach C: \swsetup zu extrahieren.
- 4. Geben Sie zur Installation des Citrix Receivers den folgenden Befehl in die Befehlszeile ein:

CitrixReceiver.exe /includeSSON ENABLE\_SSON=Yes /silent

5. Konfigurieren Sie die Gruppenrichtlinien-Einstellungen nach Bedarf.

## Remotedesktopverbindung

Mit diesem Verfahren öffnen Sie die Remotedesktopverbindung.

Mit der Remotedesktopverbindungs-App, können Sie eine Microsoft® Remotedesktopprotokoll-(RDP) Verbindung herstellen.

#### **▲** Wählen Sie Start, Windows Zubehör, und dann Remotedesktopverbindung.

 $\mathbb{P}$  HINWEIS: Wenn ein Windows Server verwendet wird, muss sich irgendwo auf dem Netzwerk ein Server für Terminaldienste-Clientzugriffslizenzen (TSCAL) befinden. Eine Clientzugriffslizenz (CAL) ermöglicht einem Client die Verwendung der Dienste des Windows Servers. Der Server erteilt den einzelnen Geräten temporäre Lizenzen, die 90 Tage gültig sind. Danach müssen TSCALs gekauft und auf dem TSCAL-Server installiert werden. Ohne eine temporäre oder permanente Lizenz kann ein Client keine Verbindung herstellen.

## VMware Horizon View Client

Verwenden Sie dieses Verfahren, um VMware Horizon View Client zu öffnen.

<span id="page-14-0"></span>VMware Horizon® View™ Client ist Software, die eine Verbindung zwischen Endpunkt-Geräten und virtuellen Desktop-PCs oder Anwendungen mit Horizon View ermöglicht.

**▲** Wählen Sie Start und dann VMware Horizon View Client.

## HP ZCentral Remote Boost (nur ausgewählte Thin Clients)

Verwenden Sie HP ZCentral Remote Boost, um auf den Remote-Desktop zuzugreifen, der von HP ZCentral Remote Boost Sender übertragen wird. Verwenden Sie dieses Verfahren, um HP ZCentral Remote Boost zu öffnen.

HP ZCentral Remote Boost ist als Zusatzmodul für ausgewählte Thin Clients erhältlich. HP ZCentral Remote Boost bietet zusätzliche Sicherheit, Leistung, Mobilität und Zusammenarbeit für Ihre Workstation-Bereitstellung. Mit HP ZCentral Remote Boost können Sie auf einem weniger leistungsstarken Desktop, Notebook oder Thin Client eine Remote-Verbindung mit einer leistungsfähigen Workstation herstellen und Ihre grafikintensiven Workstation-Apps auch unterwegs nutzen.

Ihre Apps werden nativ auf der Remote-Workstation ausgeführt und nutzen deren grafische Ressourcen voll aus. Der Desktop der Remote-Workstation wird über eine Standardnetzwerkverbindung auf Ihren lokalen Computer übertragen. Dabei kommt eine neuartige Bildkomprimierungstechnologie zum Einsatz, die speziell für digitale Bilder, Text- und Video-Apps mit hoher Framerate konzipiert wurde.

**▲** Wählen Sie Start, HP und dann HP ZCentral Remote Boost.

Weitere Informationen finden Sie unter<https://www.hp.com/zcentral>und im Benutzerhandbuch für HP ZCentral Remote Boost.

# <span id="page-15-0"></span>5 Verwaltungsapps

In diesem Kapitel werden die für HP Thin Clients verfügbaren Verwaltungsanwendungen beschrieben.

<sup>2</sup> HINWEIS: Möglicherweise sind einige Apps nicht auf allen HP Thin Client Image Versionen vorinstalliert. Wenn eine App nicht vorinstalliert ist, siehe [Softwaredownloads suchen](#page-18-0) auf Seite 14.

## HP Device Manager

Der HP Device Manager (HPDM) bietet die Möglichkeit einer zentralisierten, serverbasierten Verwaltung von HP Thin Clients. Die clientseitige Komponente ist HPDM Agent.

So öffnen Sie den HPDM Agent:

Wählen Sie in der Systemsteuerung HPDM Agent.

Weitere Informationen finden Sie im Administratorhandbuch für den HP Device Manager.

## HP Easy Shell

HP Easy Shell bietet die Möglichkeit, Verbindungen, Websites und Apps für die kioskähnliche Deployments von HP Thin Clients auf der Basis von Windows®-Betriebssystemen zu konfigurieren. Darüber hinaus können Sie die Kioskoberfläche anpassen, die Endbenutzer sehen, sowie den Zugriff von Benutzern auf bestimmte Einstellungen der Systemsteuerung aktivieren oder deaktivieren. Die konfigurierte Umgebung kann mit HP Device Manager (HPDM) auf mehreren Thin Clients bereitgestellt werden.

### Öffnen von HP Easy Shell

Verwenden Sie dieses Verfahren, um HP Easy Shell zu öffnen (die Kiosk-Oberfläche für Endbenutzer oder Administratorentests).

**▲** Wählen Sie Start, HP und dann HP Easy Shell.

#### Öffnen der HP Easy Shell Configuration

Verwenden Sie dieses Verfahren, um HP Easy Shell Configuration (die Konfigurations-App für Administratoren) zu öffnen.

**▲** Wählen Sie in der Systemsteuerung HP Easy Shell Configuration.

Weitere Informationen finden Sie im Administratorhandbuch für HP Easy Shell.

## HP Function Key Filter (nur mobile Thin Clients)

Mit dem HP Function Key Filter können Sie die Helligkeit des Bildschirms ändern, während er mit einer Remote-Sitzung verbunden ist.

# <span id="page-16-0"></span>HP Hotkey Filter (nur Add-On)

HP Hotkey Filter ist ein Sicherheitstool, das dem Benutzer ermöglicht, seine Remotedesktopsitzung ohne Auswirkungen auf die lokale Windows-Instanz zu sperren und zu entsperren. Bei vielen Thin Client-Bereitstellungen ist der Zugriff auf den lokalen Windows-Desktop und das lokale Windows-Dateisystem nicht erforderlich und möglicherweise unerwünscht.

So öffnen Sie HP Hotkey Filter:

**▲** Wählen Sie in der Systemsteuerung HP Hotkey Filter.

Weitere Informationen finden Sie im Administratorhandbuch für den HP Hotkey Filter.

## HP Logon Manager

Mit diesem Verfahren können Sie den Thin Client so konfigurieren, dass er sich automatisch bei einem bestimmten Benutzerkonto anmeldet.

- 1. Wählen Sie in der Systemsteuerung HP Logon Manager.
- 2. Markieren Sie im Dialogfeld der Windows Anmeldung das Kontrollkästchen Automatische Anmeldung aktivieren, geben Sie die Anmeldeinformationen und den Domain-Namen ein und wählen Sie dann OK.
- TIPP: Um sich als anderer Benutzer oder Administrator anzumelden, wenn die automatische Anmeldung aktiviert ist, melden Sie sich einfach aus dem aktuellen Konto ab, um wieder zum Windows Anmeldebildschirm zu gelangen.

## HP RAM Disk Manager

HP RAM Disk Manager ermöglicht Ihnen die Konfiguration der Größe des RAM-Laufwerks (Z:).

HINWEIS: HP RAM Disk Manager funktioniert nicht, wenn der HP-Schreibfilter aktiviert ist (dies ist der Standard-Schreibfilter im Image). Er ist nur dann nützlich, wenn ein Administrator auf den Microsoft UWF-Schreibfilter umschaltet.

So öffnen Sie HP RAM Disk Manager:

**▲** Wählen Sie in der Systemsteuerung HP RAM Disk Manager.

### HP ThinUpdate

HP ThinUpdate ermöglicht Ihnen, Apps und Betriebssystem-Images von HP herunterzuladen, ein HP Thin Client Image aufzuzeichnen und USB Flash-Laufwerke für das Image- und Add-On-Deployment zu erstellen.

So öffnen Sie HP ThinUpdate:

**▲** Wählen Sie Start, HP und dann HP ThinUpdate.

– oder –

Wählen Sie in der Systemsteuerung HP ThinUpdate.

Weitere Informationen darüber, welche Apps über HP ThinUpdate heruntergeladen werden können, finden Sie unter [Softwaredownloads suchen](#page-18-0) auf Seite 14.

<span id="page-17-0"></span>Weitere Informationen zur Verwendung von HP ThinUpdate finden Sie im Administratorhandbuch für HP ThinUpdate.

## HP Unified Write Filter Configuration

Diese Anwendung wird auf neueren Thin Clients durch HP Write Manager ersetzt. Weitere Informationen über HP Write Manager finden Sie im Administratorhandbuch.

Für ältere Thin Clients siehe [Unified Write Filter](#page-20-0) auf Seite 16.

### HP USB Port Manager

Der HP USB Port Manager ermöglicht Ihnen die Zugriffsverwaltung auf USB-Geräte auf dem Thin Client. Die Funktionen umfassen z. B. das Blockieren aller USB-Geräte, das Zulassen nur bestimmter USB-Geräte sowie die Einstellung des schreibgeschützten Zugriffs auf USB-Massenspeichergeräte.

So verwenden Sie den HP USB Port Manager:

**▲** Wählen Sie in der Systemsteuerung HP USB Port Manager.

Weitere Informationen finden Sie im Administratorhandbuch für den HP USB Port Manager.

### HP Write Manager

HP Write Manager schützt den Inhalt des Flash-Laufwerks eines Thin Client und verringert dessen Verschleiß, indem Schreibvorgänge in ein Overlay umgeleitet und in dessen Zwischenspeicher aufgenommen werden.

Weitere Informationen finden Sie im Administratorhandbuch für den HP Write Manager.

### Microsoft Endpoint Configuration Manager

Der Microsoft Endpoint Configuration Manager bietet Schlüsselverwaltungsfunktionen für die App-Bereitstellung, Desktop-Virtualisierung, Geräteverwaltung und Sicherheit.

So konfigurieren Sie die Einstellungen für den Configuration Manager-Client:

Wählen Sie in der Systemsteuerung **Configuration Manager.** 

Weitere Informationen finden Sie im White Paper *Using System Center 2012 R2 Configuration Manager SP1 to Manage Windows-based HP Thin Clients*.

# <span id="page-18-0"></span>6 Softwaredownloads suchen

In dieser Tabelle finden Sie Quellen für Betriebssystem-Images, Apps, Treiber, und sonstige Downloads für Aktualisierung oder Wiederherstellung.

<sup>2</sup>/ HINWEIS: Wenn die Quelle<http://www.hp.com/support>lautet, suchen Sie nach dem entsprechenden Thin Client-Modell und dann den Abschnitt Download-Optionen auf der Supportseite für dieses Modell.

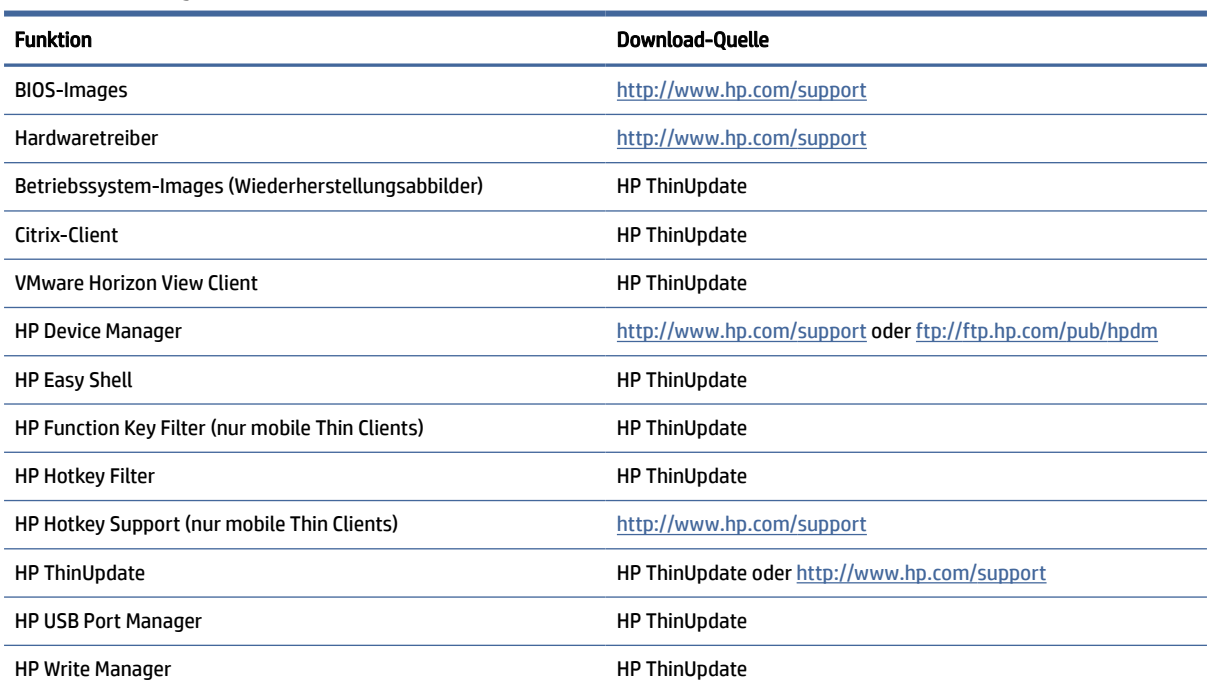

#### Tabelle 6-1 Verfügbare Software und ihre Download-Position

Der System Center Configuration Manager-Client ist auf HP Thin Clients vorinstalliert und kann nicht von HP heruntergeladen werden. Informationen darüber, wie Sie den Configuration Manager-Client erhalten können, finden Sie unter [http://www.microsoft.com.](http://www.microsoft.com)

Die folgenden Systemsteuerung-Tools sind auf HP Thin Clients vorinstalliert und können nicht einzeln heruntergeladen werden:

- HP Logon Manager
- HP RAM Disk Manager

# <span id="page-19-0"></span>7 Weitere Informationen

Weitere Informationen finden Sie in der folgenden Tabelle.

**EX** HINWEIS: Die Informationen auf den in dieser Tabelle aufgeführten Websites sind möglicherweise nur in englischer Sprache verfügbar.

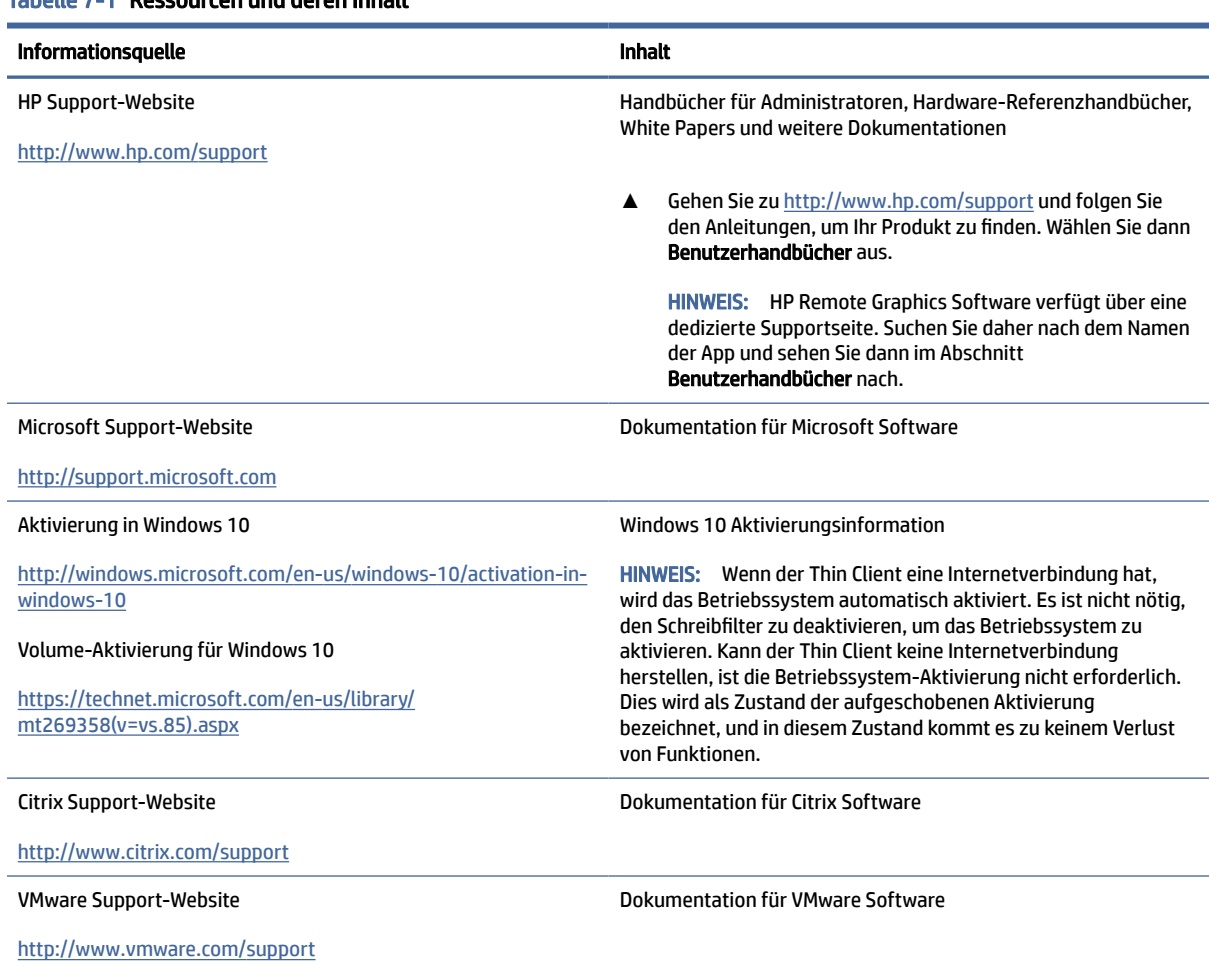

#### Tabelle 7-1 Ressourcen und deren Inhalt

# <span id="page-20-0"></span>A Unified Write Filter

Der einheitliche Schreibfilter (UWF) ist eine Komponente des Betriebssystems, die den Inhalt des Flash-Laufwerks eines Thin Clients schützt und den Verschleiß des Laufwerks verringert, indem Schreibvorgänge umgeleitet und in einem Overlay zwischengespeichert werden, wobei es sich um einen virtuellen Speicherplatz im RAM handelt, der Änderungen an einem geschützten Volume (dem Flash-Laufwerk) nachverfolgt. Die Benutzererfahrung in Windows wird davon nicht beeinträchtigt, da das Betriebssystem augenscheinlich auf das Flash-Laufwerk schreibt.

WICHTIG: Wenn Ihr Thin Client über HP Write Manager verfügt, finden Sie im Administratorhandbuch weitere Anleitungen zu HP Write Manager. Dieser Anhang gilt nur für Thin Clients ohne HP Write Manager.

Bei einem Systemneustart wird der Overlay-Cache gelöscht und alle seit dem letzten Systemstart vorgenommenen Änderungen gehen dauerhaft verloren. Falls es erforderlich ist, dauerhafte Systemkonfigurationen vorzunehmen, kann ein Administrator (durch Weiterleitung des Schreibvorgangs an das geschützte Volume) die im Overlay-Cache gespeicherten Änderungen vor einem Systemneustart dauerhaft übergeben.

HINWEIS: Der Overlay-Cache ist nur durch einen Systemneustart zu löschen sodass sich Benutzer abmelden oder zwischen Benutzerkonten wechseln können, ohne dass es zum Verlust der zwischengespeicherten Daten kommt.

Der UWF ermöglicht Ihnen die Verwaltung einzelner Dateien. Sie können einzelne Dateien also sofort (ohne Systemneustart) übergeben oder Dateien aus dem unterstellten Volume in einen früheren Zustand zurückversetzen, indem Sie die Änderungen verwerfen. Sie können auch Dateien vom Schutz ausschließen, damit diese Änderungen immer direkt an das Flash-Laufwerk geschrieben werden. Allerdings kann die Übergabe nicht für den gesamten UWF-Overlay-Cache in einem ausgeführt werden.

- A ACHTUNG: HP empfiehlt Folgendes:
	- Stellen Sie sicher, das der Schreibfilter korrekt für Standard Thin Client Anwendungsfälle verwendet wird. Zur korrekten Verwendung gehört, dass der Schreibfilter auf jeden Fall während der Bedienung durch Endbenutzer (kein Administrator) aktiviert ist und nur vorübergehend von Administratoren deaktiviert wird, um notwendige Änderungen am System durchzuführen. Der Schreibfilter sollte wieder aktiviert werden, sobald die Änderungen abgeschlossen sind.
	- Aktivieren Sie niemals die Windows-Auslagerungsdatei-Funktion.
	- Für Anwendungsfälle, die häufig Schreibvorgänge erfordern, wie aktive Systemprotokollierung, Call-Center Telefon- und Videoaufzeichnungen sowie industrielle Datenprotokollierung, sollten Sie den Thin Client so konfigurieren, dass das Schreiben auf einem Server erfolgt. Sollten lokale Schreibvorgänge erforderlich sein, sollten Sie im Overlay-Cache erfolgen. Bitte kontaktieren Sie HP, wenn Sie Hilfe benötigen, um die passende Intervalleinstellung für das Übergeben von Overlay-Cache zu finden oder um die Daten vorzugsweise vom Overlay-Cache auf einem Server aufzuzeichnen.

Falls Ihr Anwendungsfall die nicht-standardmäßige Verwendung des Schreibfilters erforderlich macht, wenden Sie sich bitte an HP, um sicherzustellen, dass Ihre Thin Clients richtig konfiguriert sind.

# <span id="page-21-0"></span>Übersicht über die UWF-Verwaltung

Es gibt drei Tools, mit denen Sie UWF verwalten können: ein Benachrichtigungssymbol, eine Systemsteuerungs-App und ein Befehlszeilen-Tool. Manche Befehle können mit jedem beliebigen Tool ausgeführt werden, während andere nur mit einem oder zwei der genannten Tools funktionieren.

### Benachrichtigungssymbol

Das UWF-Benachrichtigungssymbol befindet sich im Windows Infobereich.

Die folgenden Befehle können mit einem Rechtsklick auf das Benachrichtigungssymbol und durch Auswahl der gewünschten Option ausgeführt werden:

- Enable UWF (UWF aktivieren) aktiviert den UWF (Systemneustart erforderlich)
- Disable UWF (UWF deaktivieren) deaktiviert den UWF (Systemneustart erforderlich)
- Befehle Löschen löscht den zuvor eingestellten Boot-Befehl (z. B. Aktivieren / Deaktivieren)

Die folgende Tabelle beschreibt die möglichen Zustände des UWF-Benachrichtigungssymbols.

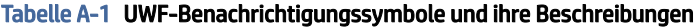

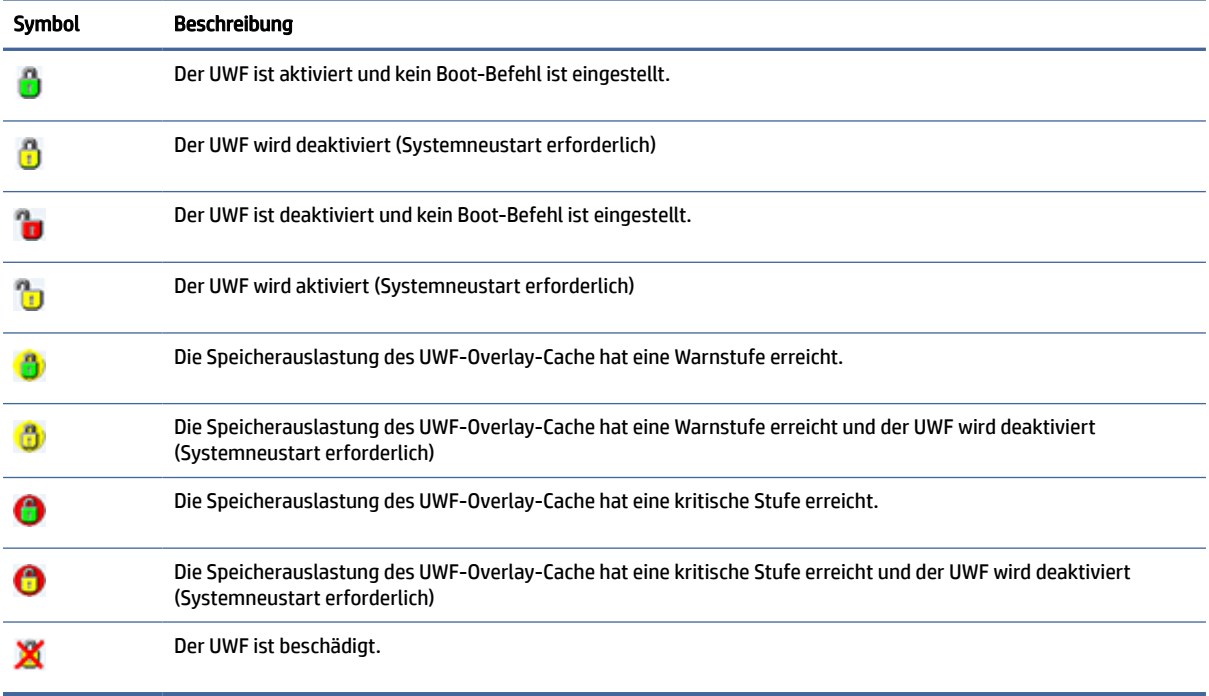

### HP Unified Write Filter Configuration

HP Unified Write Filter Configuration ist eine App in der Systemsteuerung für die Verwaltung des UWF. So öffnen Sie diese App:

**▲** Doppelklicken Sie auf das Benachrichtigungssymbol.

– oder –

Wählen Sie in der Systemsteuerung HP Unified Write Filter Configuration.

<span id="page-22-0"></span>Zu den Aufgaben, die Sie mit dieser App durchführen können, gehören z. B.:

- Deaktivieren oder Aktivieren des UWF (Systemneustart erforderlich)
- Anzeige von Informationen über den UWF und den Overlay-Cache
- Aktivieren oder Deaktivieren des UWF-Wartungsmodus
- **EX** HINWEIS: Weitere Informationen über den UWF-Wartungsmodus finden Sie unter [https://msdn.microsoft.com/en-us/library/windows/hardware/mt571993\(v=vs.85\).aspx.](https://msdn.microsoft.com/en-us/library/windows/hardware/mt571993(v=vs.85).aspx)
- Bearbeiten der Ausschlussliste, um Dateien oder Ordner hinzuzufügen oder zu entfernen (Systemneustart erforderlich)
- Festlegen des Overlay-Cache-Schwellenwerts (Systemneustart erforderlich)
- Festlegen des Prozentwertes, bei dem jeweils die Meldung angezeigt wird, dass der Cache-Verbrauch die Warnstufe bzw. die kritische Stufe erreicht hat
- Festlegen der Verzögerung für einen automatischen Systemneustart bei Erreichen eines kritischen **Zustands**

#### Befehlszeilentool

Die folgende Tabelle beschreibt gängige Befehlszeilenoptionen für den UWF.

#### Tabelle A-2 UWF-Befehle und ihre Beschreibungen

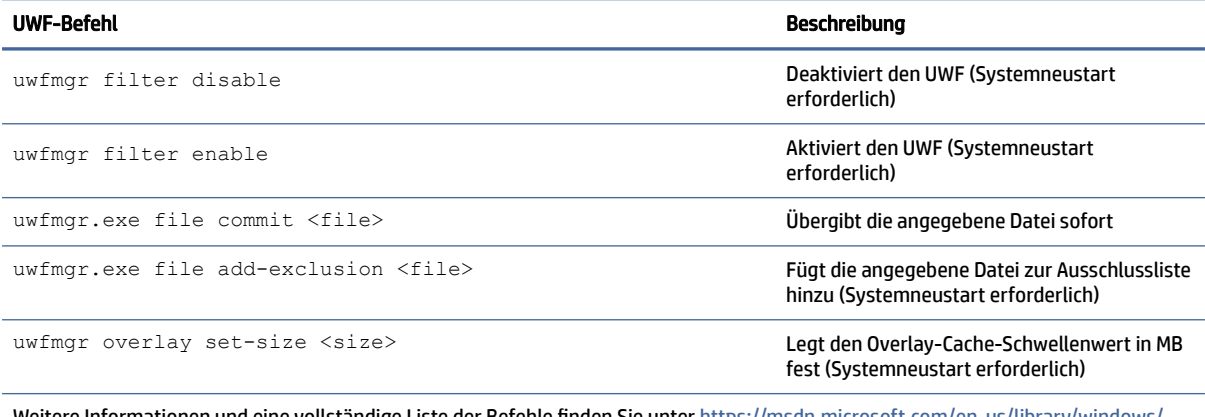

[Weitere Informationen und eine vollständige Liste der Befehle finden Sie unter https://msdn.microsoft.com/en-us/library/windows/](https://msdn.microsoft.com/en-us/library/windows/hardware/mt572002(v=vs.85).aspx) hardware/mt572002(v=vs.85).aspx.

## Vornehmen dauerhafter Systemkonfigurationen

Die folgende Tabelle beschreibt die möglichen Methoden zum Vornehmen von dauerhaften Systemkonfigurationen.

 $\triangle$  ACHTUNG: HP empfiehlt dringend die Verwendung der Methode 1 in den meisten Situationen.

#### <span id="page-23-0"></span>Tabelle A-3 Konfigurationsmethoden

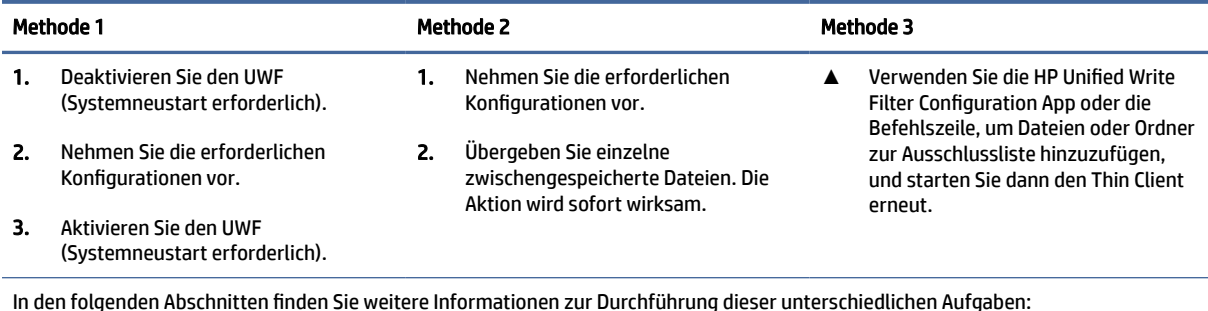

Deaktivieren und Aktivieren des UWF auf Seite 19

- Übergeben von Änderungen an das Flash-Laufwerk auf Seite 19
- Hinzufügen von Dateien und Ordnern zur Ausschlussliste auf Seite 19

#### Deaktivieren und Aktivieren des UWF

Die folgende Tabelle beschreibt die möglichen Methoden zum Deaktivieren und Aktivieren des UWF.

#### Tabelle A-4 Methoden zum Deaktivieren und Aktivieren des UWF

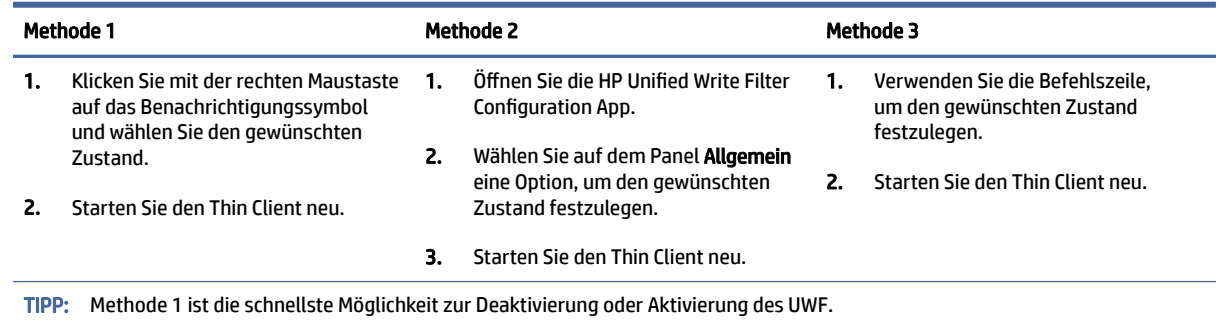

### Übergeben von Änderungen an das Flash-Laufwerk

So übergeben Sie Änderungen an das Flash-Laufwerk:

**▲** Verwenden Sie die Befehlszeile, um einzelne Dateien zu übergeben. Die Aktion wird sofort wirksam.

#### Hinzufügen von Dateien und Ordnern zur Ausschlussliste

Die folgende Tabelle beschreibt die möglichen Methoden zum Hinzufügen von Dateien und Ordnern zur Ausschlussliste.

#### Tabelle A-5 Methoden zum Hinzufügen von Dateien und Ordnern zur Ausschlussliste

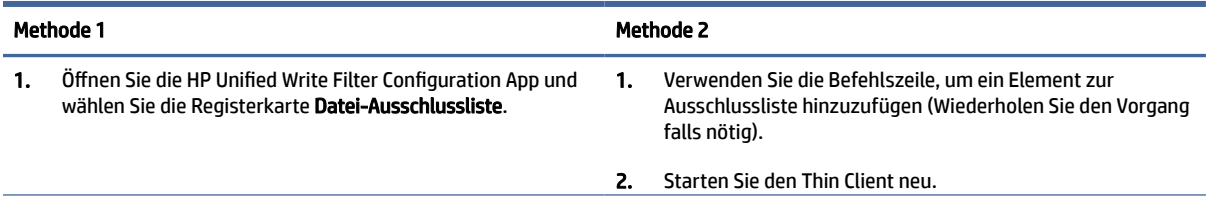

#### <span id="page-24-0"></span>Tabelle A-5 Methoden zum Hinzufügen von Dateien und Ordnern zur Ausschlussliste (Fortsetzung)

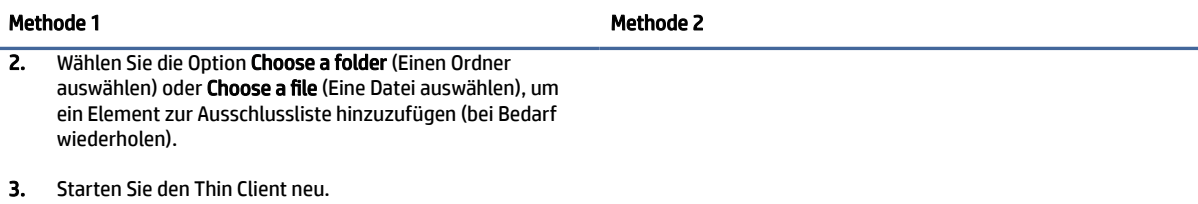

ACHTUNG: Änderungen an Elementen in der Ausschlussliste werden immer direkt auf das Flash-Laufwerk geschrieben. Sie sollten deshalb den Umfang der Ausschlussliste so gering wie möglich halten.

HINWEIS: Elemente können entweder mit der HP Unified Write Filter Configuration App oder mit der Befehlszeilenoption von der Ausschlussliste entfernt werden (Systemneustart erforderlich).

Die folgende Tabelle beschreibt die in der HP Unified Write Filter Configuration App verwendeten Symbole für die Ausschlussliste.

Tabelle A-6 HP Unified Write Filter Configuration App Symbole und ihre Beschreibungen

| Symbol | Beschreibung                                                                     |
|--------|----------------------------------------------------------------------------------|
|        | Das Element wurde ausgeschlossen.                                                |
|        | Das Element wird zur Ausschlussliste hinzugefügt (Systemneustart erforderlich).  |
| ×      | Das Element wird aus der Ausschlussliste entfernt (Systemneustart erforderlich). |

## Löschen des Boot-Befehls

So löschen Sie den Boot-Befehl:

**▲** Klicken Sie mit der rechten Maustaste auf das Benachrichtigungssymbol und wählen Sie Befehle löschen.

### Registry-Filter

Die UWF-Komponente von Microsoft bietet Filter-Funktionalität für die Registrierung, die auch die Möglichkeit umfasst, Registrierungsschlüssel zu einer Registrierungs-Ausschlussliste hinzuzufügen und einzelne Registrierungsschlüssel an den Grunddatenträger zu übergeben.

 $\triangle$  ACHTUNG: Die Dokumentation über die Registry-Filter ist beschränkt und aufgrund der Komplexität von Windows sind die Voraussetzungen nicht immer eindeutig. Obwohl die HP Unified Write Filter Configuration App leichten Zugang zur Registrierungs-Ausschlussliste bietet, unterstützt oder empfiehlt HP NICHT die Verwendung der Registrierungsfilter-Funktionen des UWF. Die Nutzung dieser Funktionalität erfolgt auf eigene Gefahr.

# <span id="page-25-0"></span>Index

#### A

Anmelden Administrator [1](#page-5-0) automatisch [12](#page-16-0) Benutzer [1](#page-5-0) manuell [1](#page-5-0) Apps Installieren [6](#page-10-0) Konfigurieren zum Zwischenspeichern auf dem RAM-Laufwerk [7](#page-11-0) Remotedesktop [9](#page-13-0) Verwaltung, finden in Systemsteuerung [1](#page-5-0) Verwaltungs-, Liste der [11](#page-15-0)

#### B

Benutzerkonten Standard [1](#page-5-0) Verwalten [4](#page-8-0)

#### C

Citrix Receiver [9](#page-13-0)

#### F

Flash-Laufwerk *Siehe* lokale Laufwerke

#### H

HP Device Manager [11](#page-15-0) HP Easy Shell [11](#page-15-0) HP Function Key Filter [11](#page-15-0) HP Hotkey Filter [12](#page-16-0) HP Logon Manager [12](#page-16-0) HP RAM Disk Manager [12](#page-16-0) HP ThinUpdate [12](#page-16-0) Herunterladen von Apps [14](#page-18-0) HP USB Port Manager [13](#page-17-0) HP ZCentral Remote Boost [10](#page-14-0)

#### L

Lokale Laufwerke [1](#page-5-0)

#### M

Microsoft Endpoint Configuration Manager [13](#page-17-0)

#### R

RAM-Laufwerk *Siehe* lokale Laufwerke RDP *Siehe* Remote Desktop Protocol Remotedesktopprotokoll [9](#page-13-0) Remotedesktopverbindung [9](#page-13-0) Rmotedesktop-Apps *Siehe* Apps

#### S

**SCCM** *Siehe* Microsoft Endpoint Configuration Manager **Schreibfilter** *Siehe* Unified Write Filter Sicherheitsfunktionen [7](#page-11-0) Beschreibungen [7](#page-11-0) Systemdatum und Uhrzeit, konfigurieren [6](#page-10-0) Systemsteuerung, öffnen [1](#page-5-0)

#### U

Unified Write Filter Aktivieren [19](#page-23-0) Ausschlussliste [19](#page-23-0) Befehlszeilentool [18](#page-22-0) Benachrichtigungssymbol [17](#page-21-0) Boot-Befehl, löschen [20](#page-24-0) Deaktivieren [19](#page-23-0) HP Unified Write Filter Configuration [17](#page-21-0) Übergeben von Änderungen an das Flash-Laufwerk [19](#page-23-0) Übersicht [16](#page-20-0) Verwalten [17](#page-21-0) Vornehmen dauerhafter Systemkonfigurationen [18](#page-22-0) UWF *Siehe* Unified Write Filter

#### V

Verwaltungsanwendungen *Siehe* Anwendungen VMware Horizon View Client [9](#page-13-0)

#### W

Wireless deaktivieren [5](#page-9-0)